### **【発表データ作成要項】**

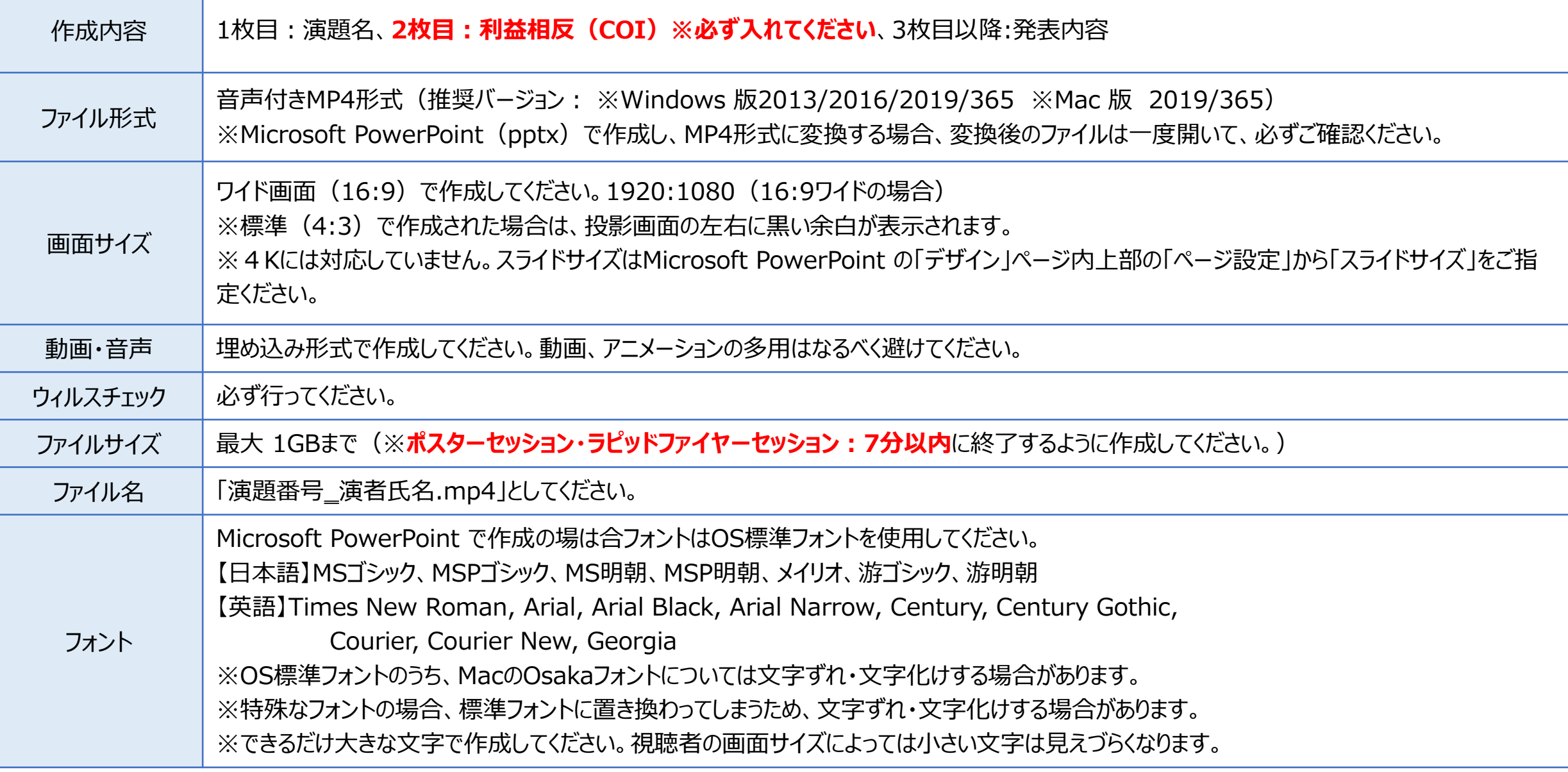

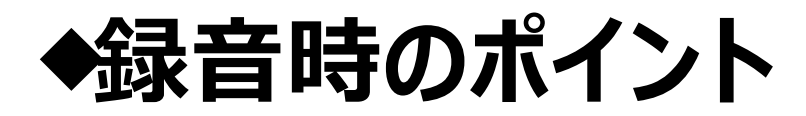

PowerPointの録音は各スライドごとに別の録音データになります。そのため、話をしながらス ライド切り替えをしてしまうと、その時の音声が途切れてしまうことがあります。次のスライドに進 む際は、一呼吸おき、一瞬でも構いませんので、何も録音しない余白を作るように意識してい ただくのがおすすめです。

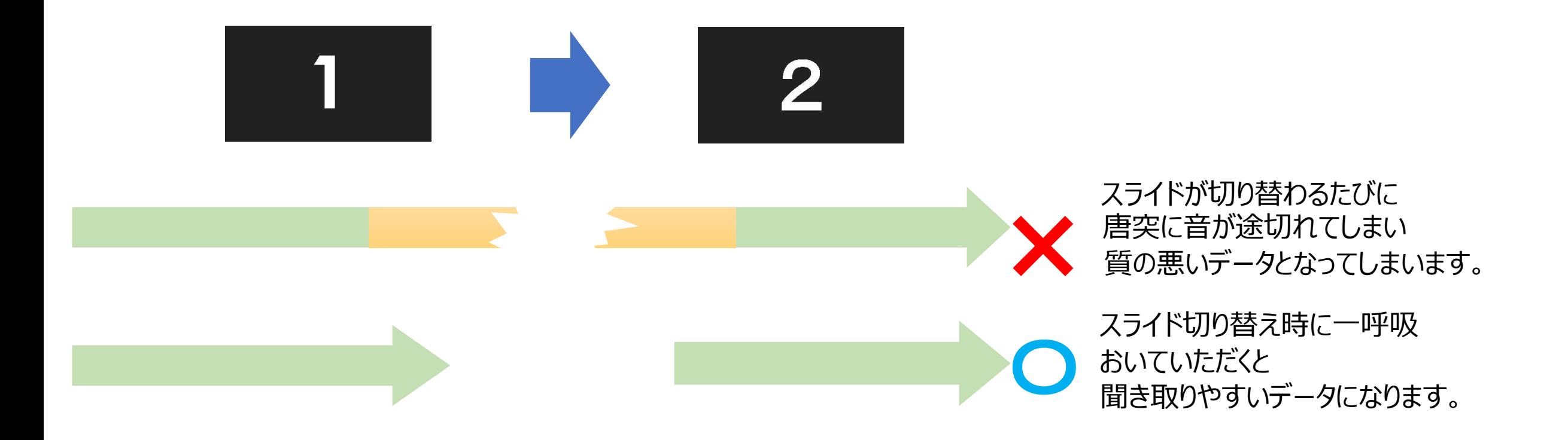

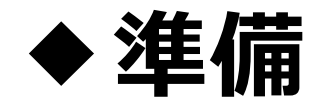

発表演題に関連するCOIを、スライドの2枚目(タイトルスライドの後)に開示してください。

・作成されたPowerPointデータ、パソコン・マイクのご準備をお願いします。

・ナレーション作成するにあたって、あらかじめパソコンとマイクもしくはヘッド セットを接続した状態にしてください。 マイク装備のついているノートパソコンの場合は、内臓のマイクでも構いません。

・マイクが装備されていないノートパソコンや、デスクトップパソコンを使用する 場合は、外付けのマイクをつなぎ、音声の録音をお願いします。

・録音は極力、静かな場所で雑音が入らないようお願いします。

## 【PowerPoint2019の場合】

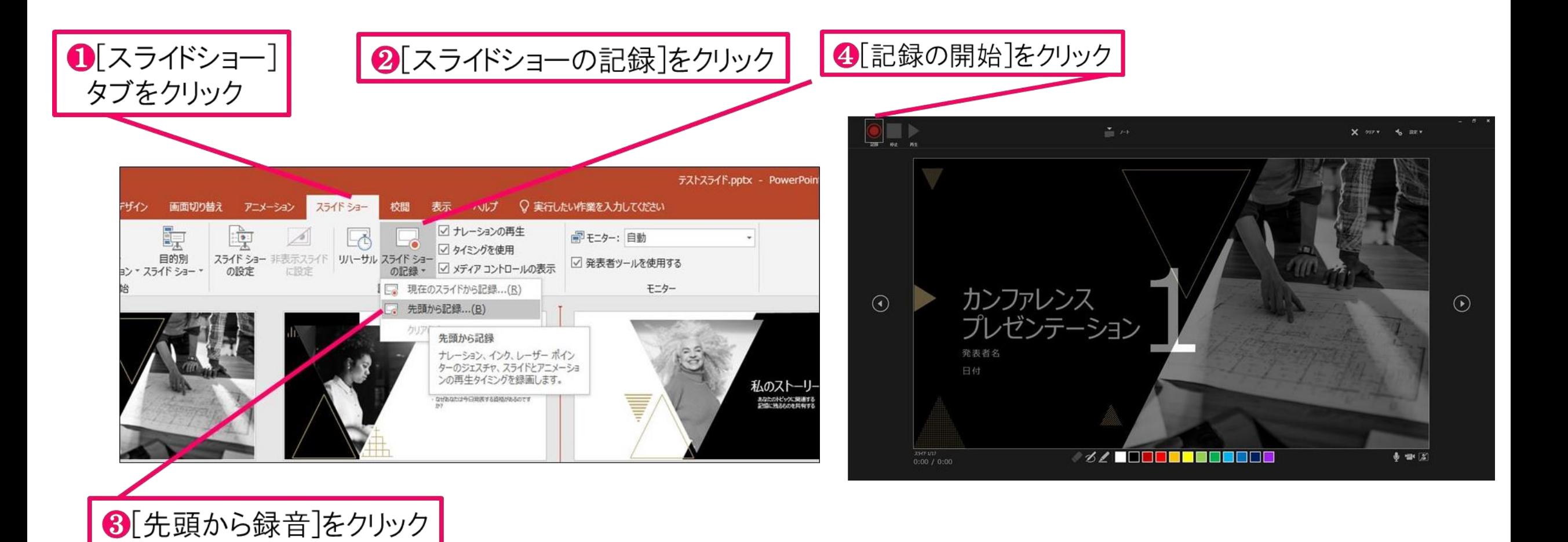

#### 6マイクに向かってナレーション録音 スライドも任意のタイミングで進める

6下記画面まで進めると自動的に録画が停止になります。 スライドをもう1枚進めると元の画面に戻ります。

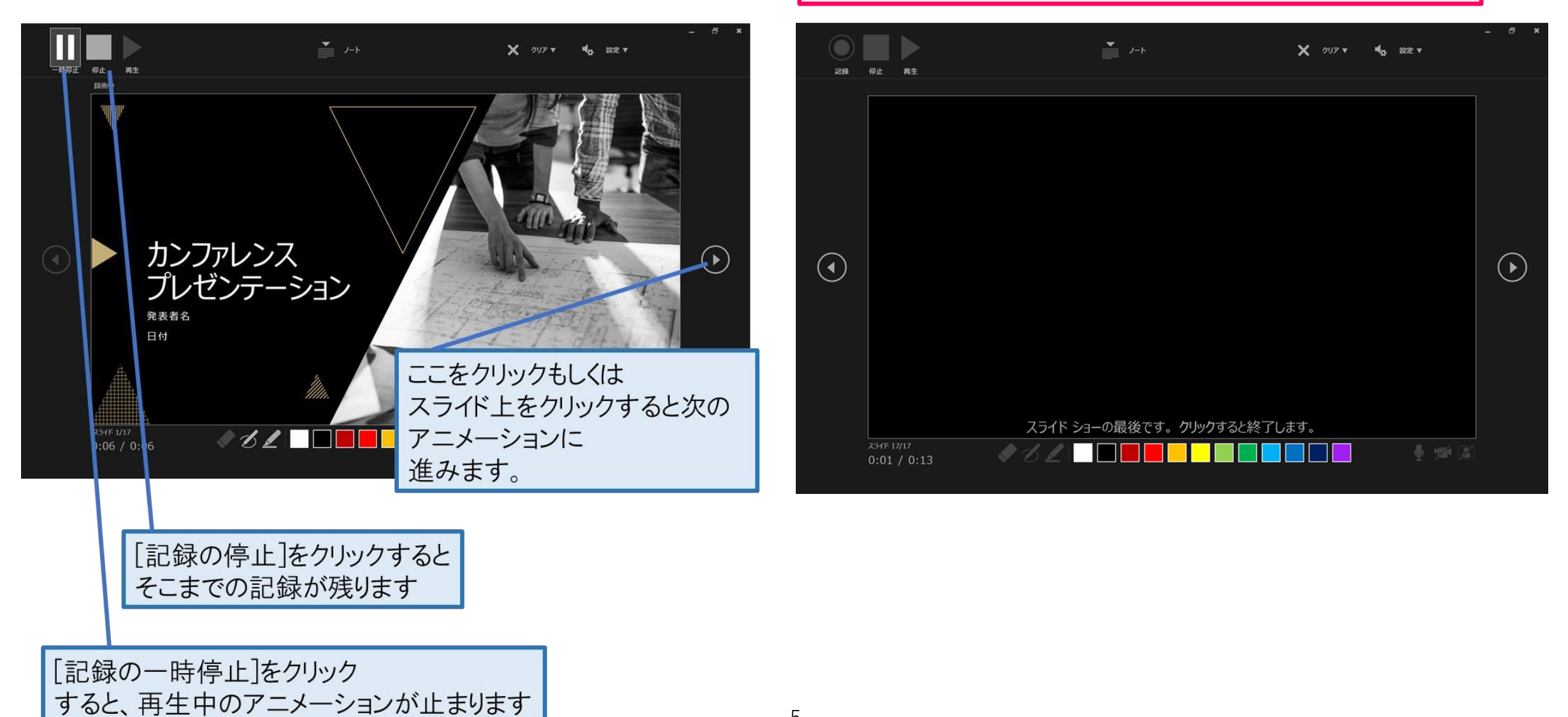

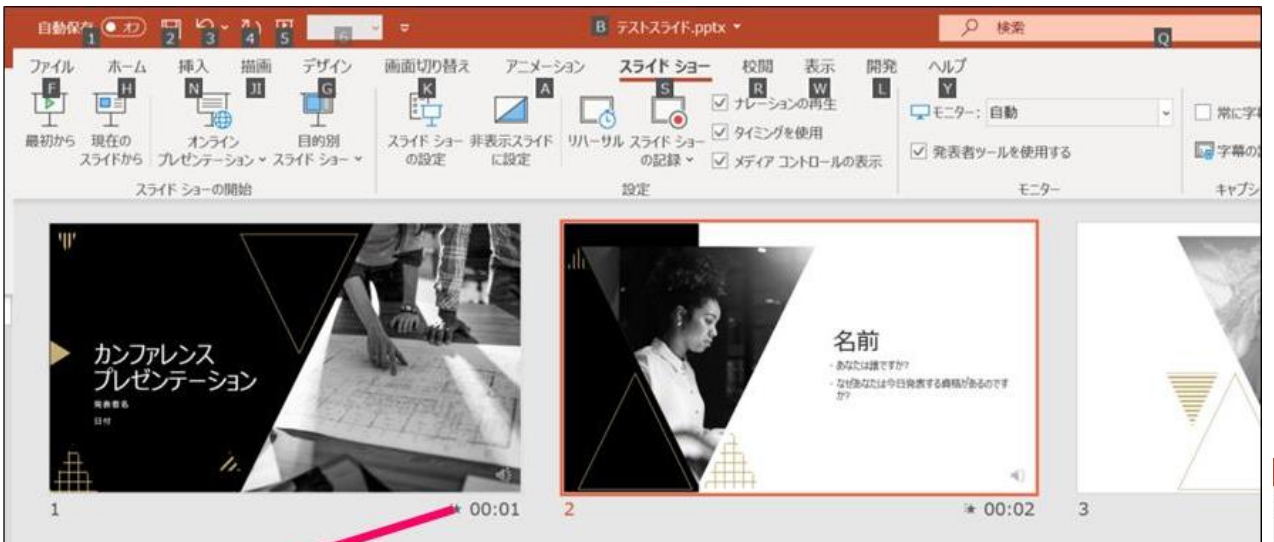

↑スライドショーを最後まで進めて終了して、 スライド一覧表示にみていただくと、各スライドの 左下に時間が明記されていることを確認。 PowerPointを保存(新しく名前を付けて保存)する。 再度ファイルを開きスライドショーで確認して、 音声やスライドのタイミング等問題がないか確認。

録音の修正を行いたい場合、該当のスライドを選択し、 記録を行ってください。 その際、「現在のスライドから記録」を選んでください。

#### 記録が終了したら、停止ボタンを押してください。

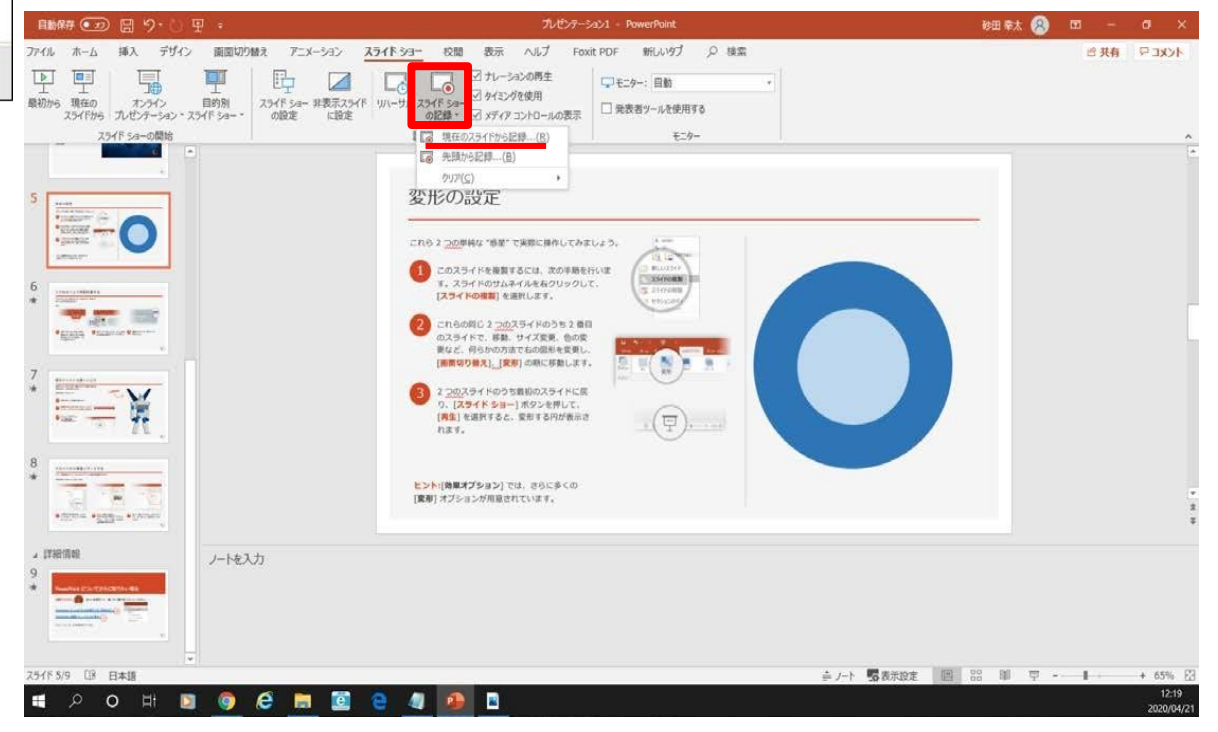

#### スライドを確認して問題なければ、書き出しを行う。 **8** [ファイル] → [エクスポート] → [ビデオの保存] で書き出します。

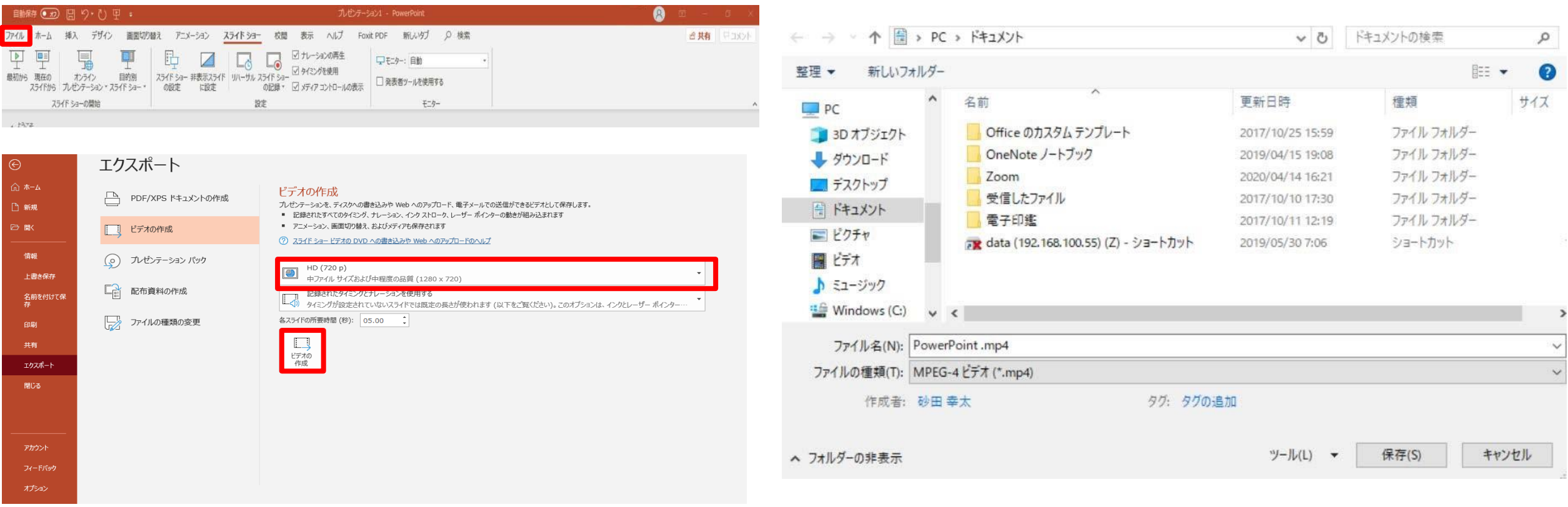

赤枠部分が、【HD720P】 【 HD1080P 】と 【記録されたタイミングとナレーションを使用する】になっているこ とを確認してください。

表記が違う場合は、項目横の▼から変更してください。 確認後、ビデオの作成をクリックしてください。

ファイル名を変更し、ファイル形式ではMPEG4(MP4)形式を選 択します。 右下の「保存」をクリックすると、動画が作成されますので完了す るまでお待ちください。

# 【PowerPoint2013/2016の場合】

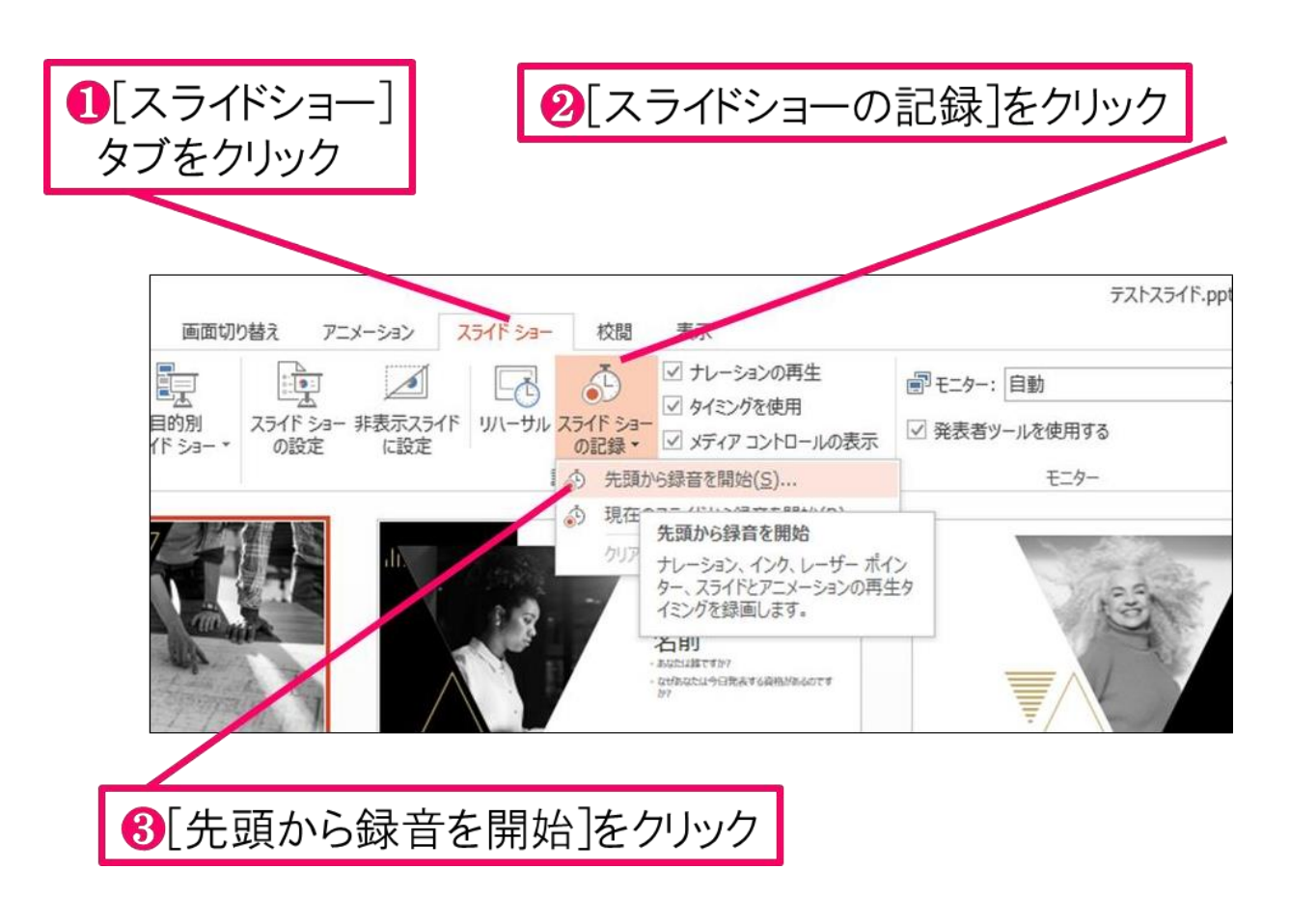

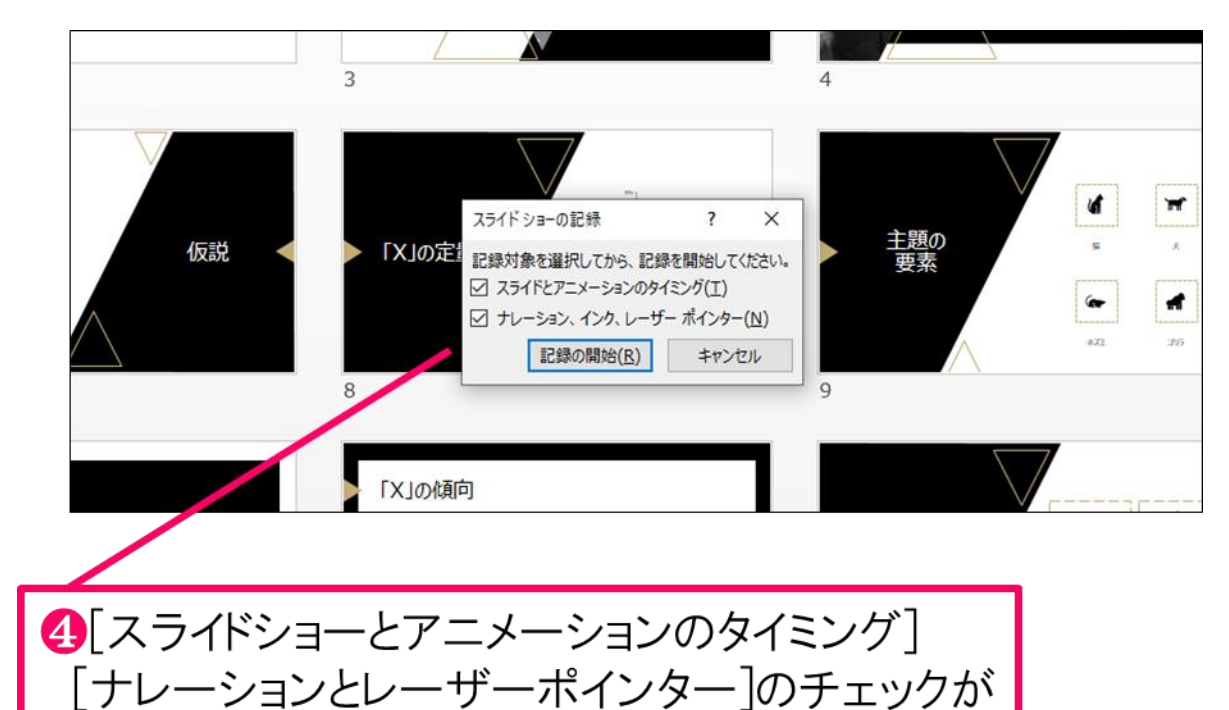

入っていることを確認して記録の開始

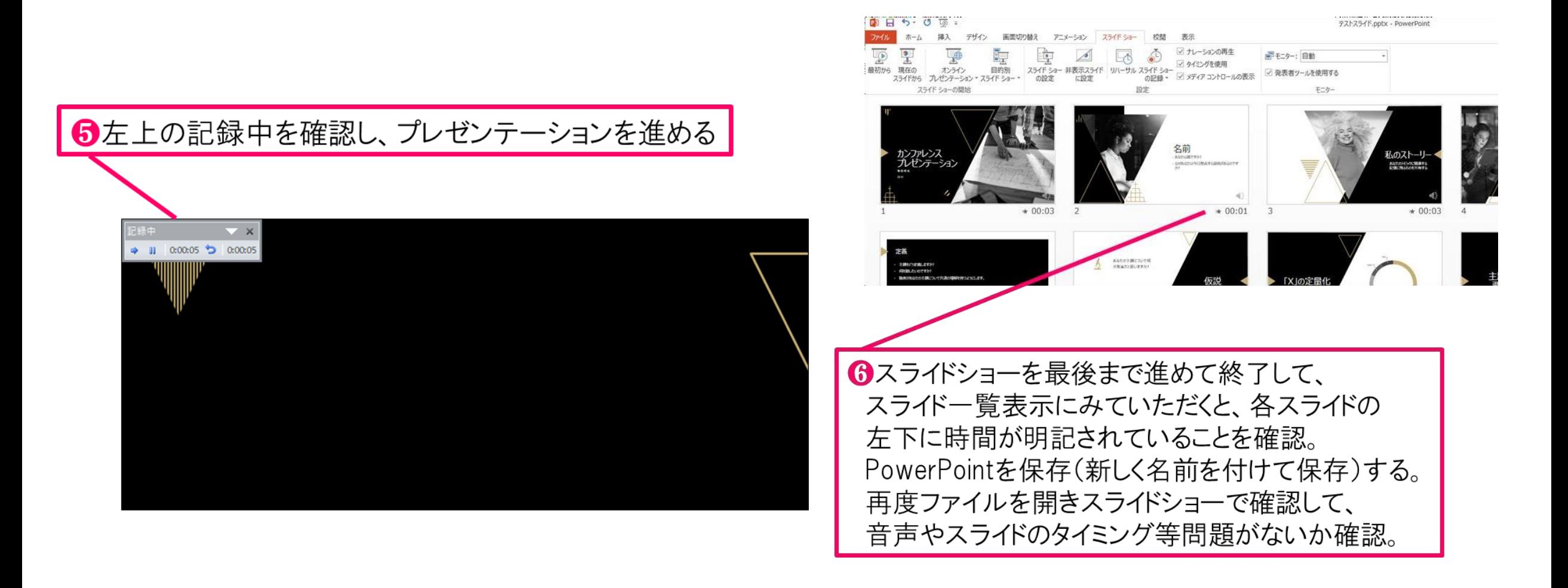

録音の修正を行いたい場合、該当のスライドを選択し、記録を行ってください。 その際、「現在のスライドから録音」を選んでください。

記録が終わりましたら、スライドショーを終了してください。

#### スライドを確認して問題なければ、書き出しを行う。 **7** [ファイル]→[エクスポート]→[ビデオの作成] で書き出します。

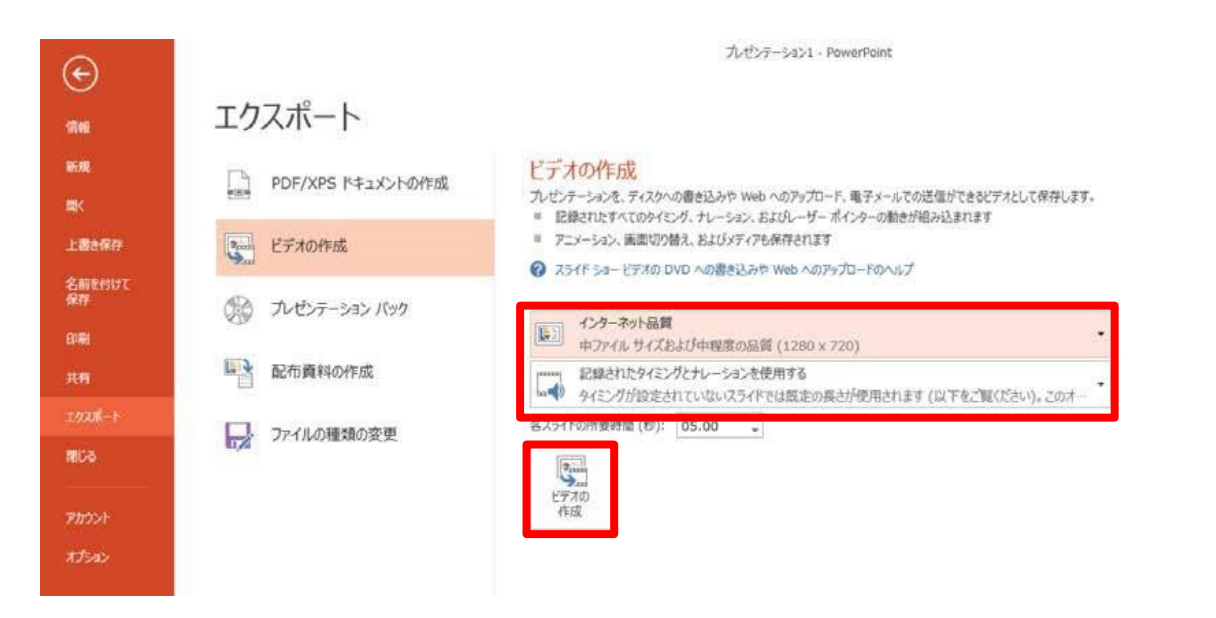

 $\frac{12}{3}$  Windows (C:)  $\sqrt{\epsilon}$ ファイル名(N): PowerPoint.mp4 ファイルの種類(T): MPEG-4 ビデオ (\*.mp4) 作成者: 砂田 幸太 タグ: タグの追加 保存(S) キャンセル ツール(L) ▼ ヘ フォルダーの非表示

 $7 - 8 \times$ サインイン

赤枠部分が、【インターネット品質】、【記録されたタイミングとナ レーションを使用する】になっていることを確認してください。 表記が違う場合は、項目横の▼から変更してください。 確認後、ビデオの作成をクリックしてください。

> ビデオの作成クリック後、ファイル名を 変更し、 ファイル形式ではMPEG4(MP4) 形式を選択し ます。

右下の「保存」をクリックすると、動画が作成され ますので完了するまでお待ちください。

## 【PowerPoint Macの場合】

### PowerPointでの録画の準備

PowerPointでスライドを開き、1枚目のスライドが選択されているのを確認しま す。「スライドショー」>「スライドショーの記録」をクリックすると、自動的 に、画面がプレゼンの発表者ビューに切り替わり録画が開始します。

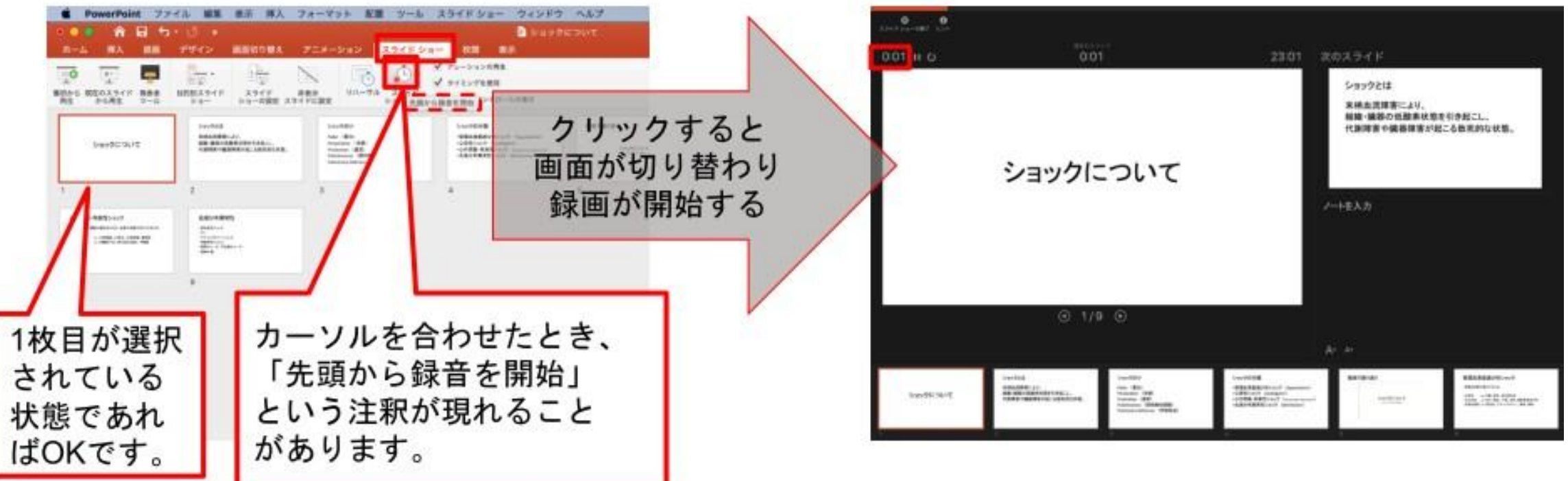

11

## スライドショーの実施

いつも通り、スライドショーを行ってください。ペンやポインター等も使えます が、最終的に動画で記録されるのは、スライド移行のタイミングと音声のみです。 また、前のスライドに戻ると、戻ったスライド以降の録音が取り消されることに 注意してください(前のスライドに戻るのは推奨しません)。圧下のツールバーから

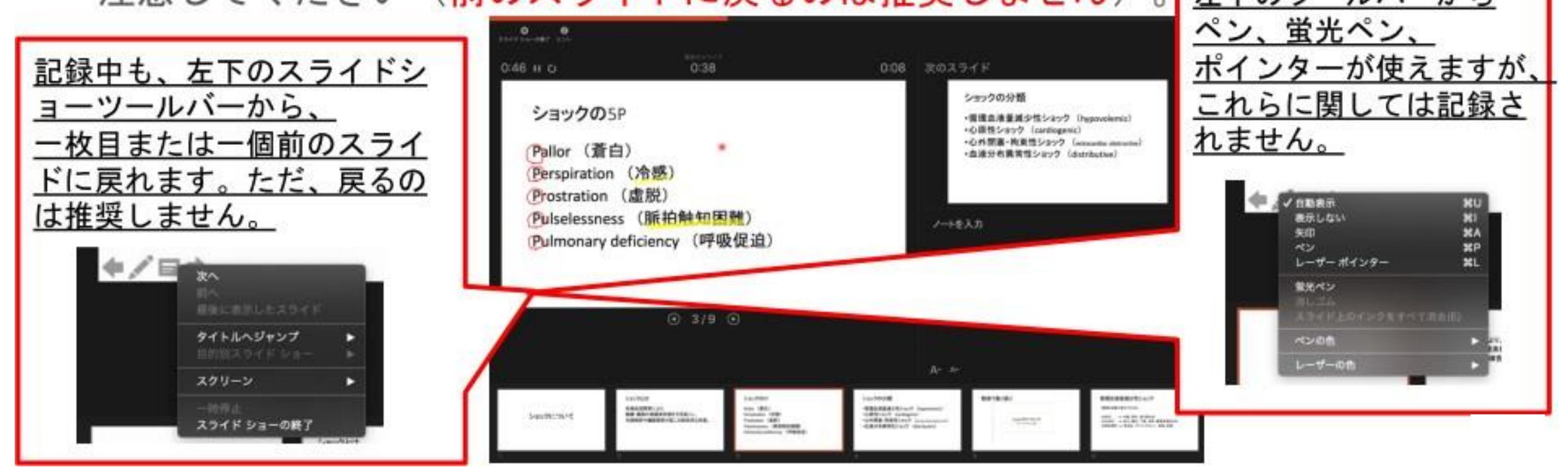

スライドショーの終了

スライドショーを終え、左上の「スライドショーの終了」をクリックすると、 「今回のタイミングを保存しますか?」という質問が現れるので、「はい」を選

択します。

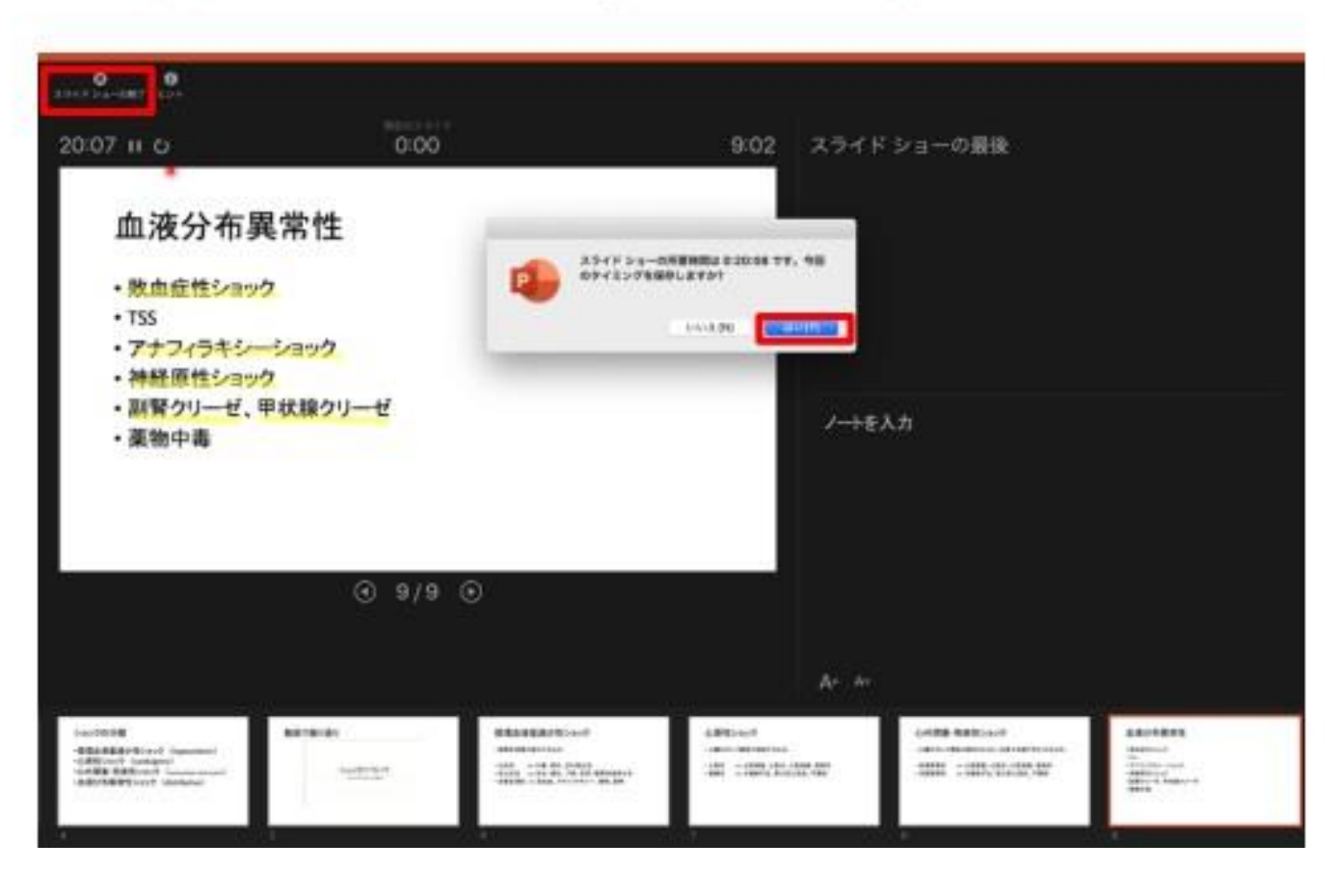

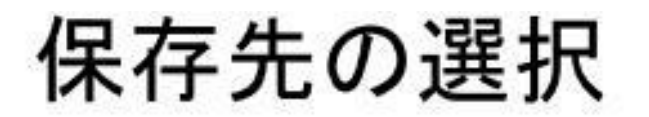

「ファイル」>「エクスポート」をクリックすると、ウィンドウが現れます。フ ァイル名、保存先を選択してください。ファイル形式でMP4形式を選択すると、 詳細が設定できるようになります。

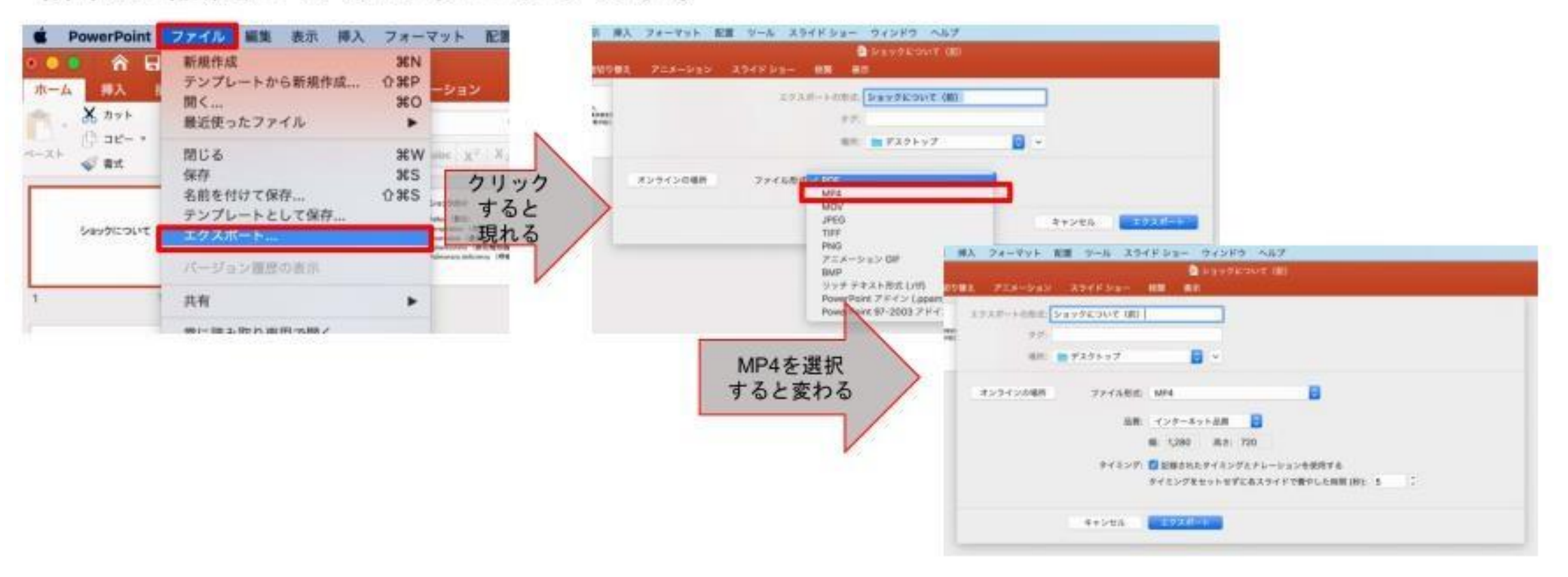

### 画質の選択、動画作成と保存

品質は「インターネット品質」を選択し、「記録されたタイミングとナレーショ ンを使用する」にチェックがついていることを確認します。「エクスポート」を クリックすると、動画が作成され、自動的に保存されます。

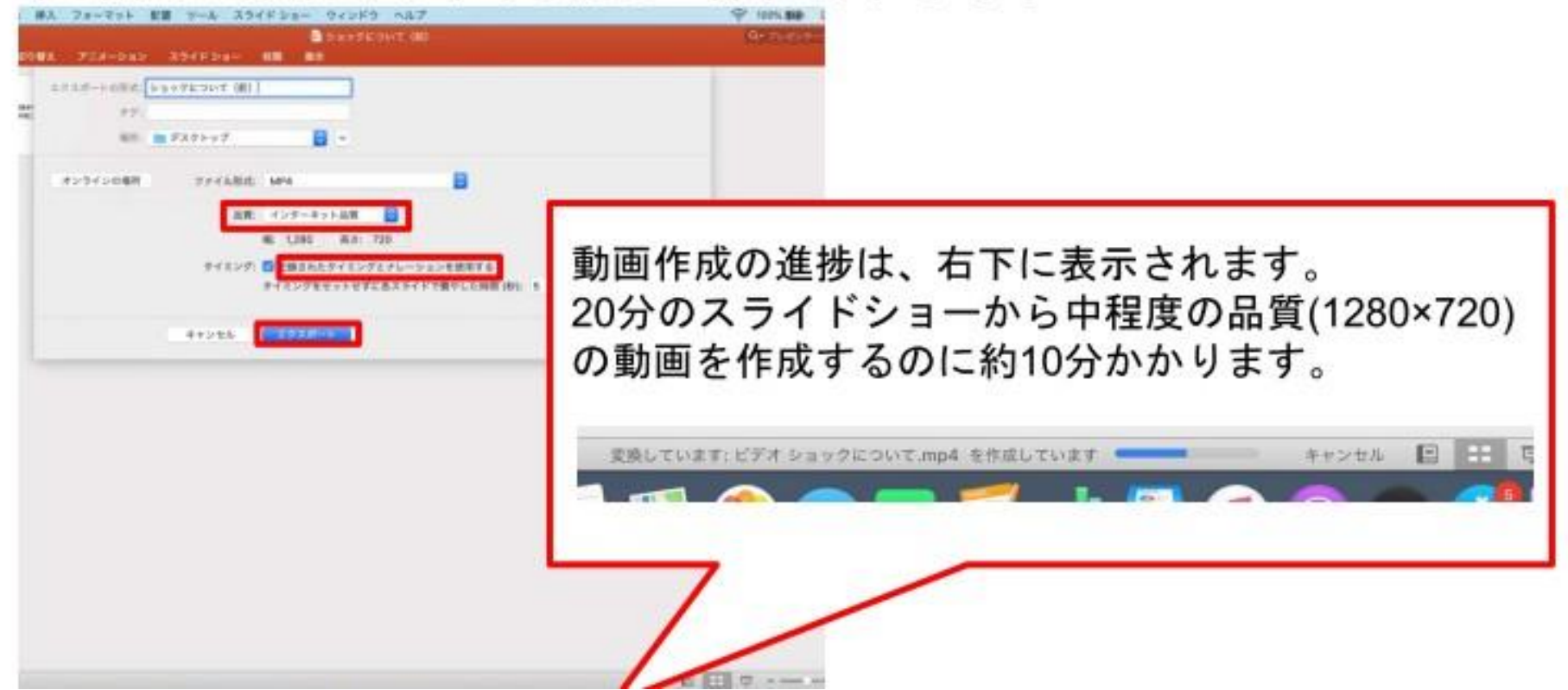